# **Інструкційна карта до проведення лабораторного заняття № 4**

# **на тему: "Створення форм та корегування їх властивостей в режимі конструктора та макета. Створення елементів керування форм та корегування їх властивостей в режимі конструктора та макета. Створення засобів пошуку в формах."**

## **Підготовчий етап заняття. Актуалізація знань.**

- 1. Завантажте Access, відкрийте у власній папці розроблену раніше БД *Sklad*.
- 2. В контекстному меню області переходів оберіть категорію подання об'єктів *Тип объекта.*
- 3. Перейдіть в області переходів до розділу *Формы*.
- 4. Знищіть всі форми, що базувалися на таблиці *Співробітники* (використовували цю таблицю як джерело даних).

### **Створення форм та корегування їх властивостей в режимі конструктора.**

- 5. Створіть форму, аналогічну наведеній на рис. 3, для редагування даних співробітників. Для цього:
	- 5.1. Створіть порожню форму одним з двох способів: на вкладці стрічки меню *Создание* у групі *Формы* натисніть кнопку *Конструктор форм* або у цій же групі натисніть кнопку *Пустая форма* і перейдіть в режим конструктора.
	- 5.2. Для відображення області заголовку та приміток форми натисніть в контекстному мені вільного місця робочої області форми кнопку *Заголовок/примечание формы*. Аналогічно забезпечте відображення лінійки та сітки для вирівнювання елементів керування.
	- 5.3. Встановіть висоту області *Заголовок формы* рівною приблизно 1,7 см. Для цього
		- 5.3.1. Розташуйте покажчик мишки над областю даних (покажчик мишки набуде вигляду лінії з двома стрілками.
		- 5.3.2. Натисніть ліву кнопку мишки та змініть висоту розділу.
	- 5.4. Встановіть точне значення висоти розділу у вікні властивостей. Для цього
		- 5.4.1. Активізуйте вікно властивостей натисненням кнопки (5) рис. 1.<br>5.4.2. Зробіть активною область Заголовок форми, виліливши її заголо
		- 5.4.2. Зробіть активною область *Заголовок форми*, виділивши її заголовок.
		- 5.4.3. На закладці *Макет* вікна властивостей віднайдіть параметр *Высота* та встановіть його значення рівним 1,7 см.
	- 5.5. Самостійно встановіть висоту області даних рівною 8,3 см, а області приміток форми-1 см.
	- 5.6. Встановіть ширину форми рівною приблизно 16,9 см. Для цього перемістіть покажчик мишки на праву межу області форми та відтягніть її до позначки 16,9 см.
	- 5.7. Встановіть точне значення ширини форми у вікні властивостей. Для цього
		- 5.7.1. При відсутності вікна властивостей активізуйте його натисненням кнопки (5).
		- 5.7.2. Зробіть активною цілу форму, відмітивши область (28) або обравши в контекстному меню робочої області пункт *Свойства формы*.
		- 5.7.3. На закладці *Макет* вікна властивостей віднайдіть параметр *Ширина* та встановіть його значення рівним 16,9 см.
	- 5.8. Задайте заголовок створеної форми. А саме: у вікні властивостей форми перейдіть на закладку *Макет* та введіть у поле значення властивості *Подпись* текст *Співробітники ринку*.
	- 5.9. Оцініть вигляд створеної форми у режимі форми. Для переходу в цей режим скористайтеся відповідним пунктом контекстного меню вікна форми або натисніть

кнопку на вкладках *Главная* чи *Конструктор* стрічки меню. Де виводиться заголовок форми? Як називається область з трикутничком, що розміщена з лівого боку вікна? Чому у формі не відображаються дані?

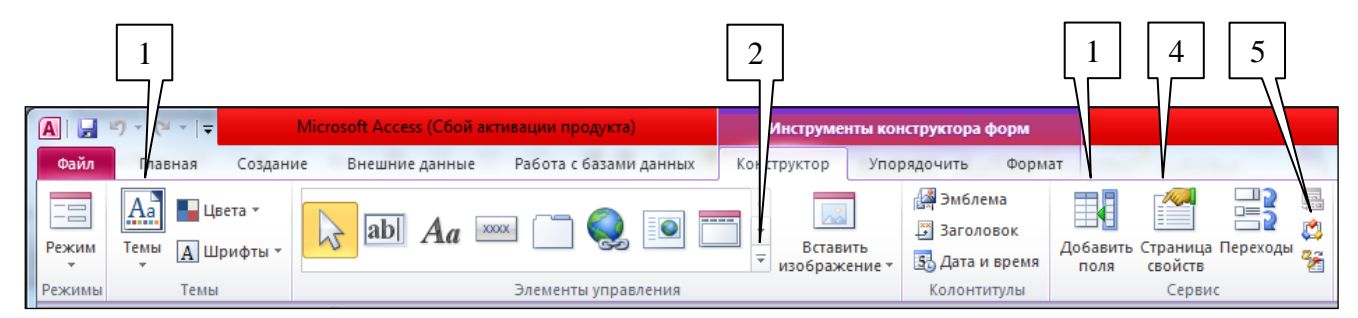

Рис. 1. Основні кнопки вкладки *Конструктор* режиму конструктора форми:

- 1-список полів джерела даних форми;
- 2-група елементів керування;
- 3 вибір різновиду оформлення для всіх форм
- 4 відображення модуля процедур обробки подій фоми
- 5 режим видимості вікна властивостей форми, її розділів чи та елементів керування.

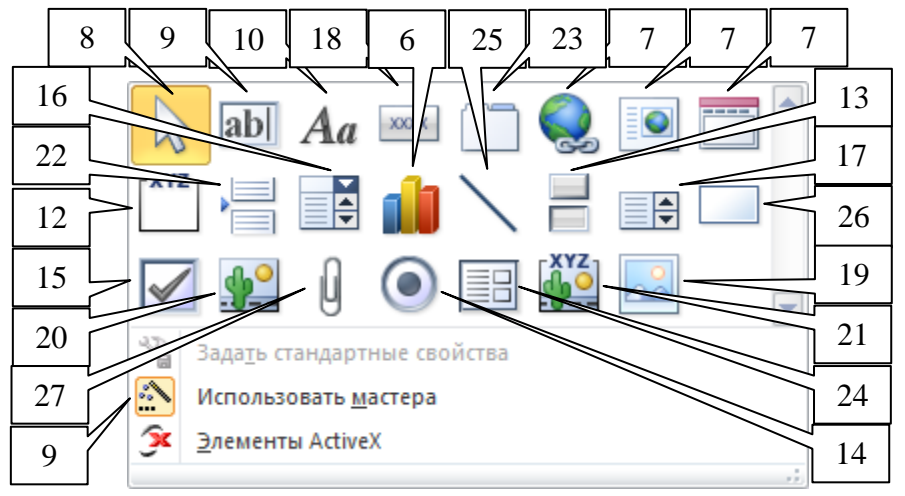

Рис. 2. Основні кнопки елементів керування:

6-кнопка для створення діаграми;

7-кнопки гіперпосилань та елементів навігації;

8-кнопка групового вибору об'єктів мишкою;

9-кнопка виклику майстрів при створенні елементів;

10-кнопка для створення надпису;

11-кнопка для створення поля;

12-кнопка для створення групи перемикачів;

13-кнопка для створення вимикача;

14-кнопка для створення перемикача;

15-кнопка для створення прапорця;

16-кнопка для створення поля зі списком;

17-кнопка для створення списку;

18-кнопка для створення кнопки;

19-кнопка для вставки малюнка в форму;

20-кнопка для вставки вільної рамки об'єкта;

21-кнопка для вставки приєднаної рамки об'єкта;

22-кнопка для вставки розриву сторінки;

23-кнопка для створення набору вкладок;

24-кнопка для створення підпорядкованої форми;

25-кнопка для створення лінії;

26-кнопка для створення прямокутника;

27 кнопка для прикріплення вкладених об'єктів.

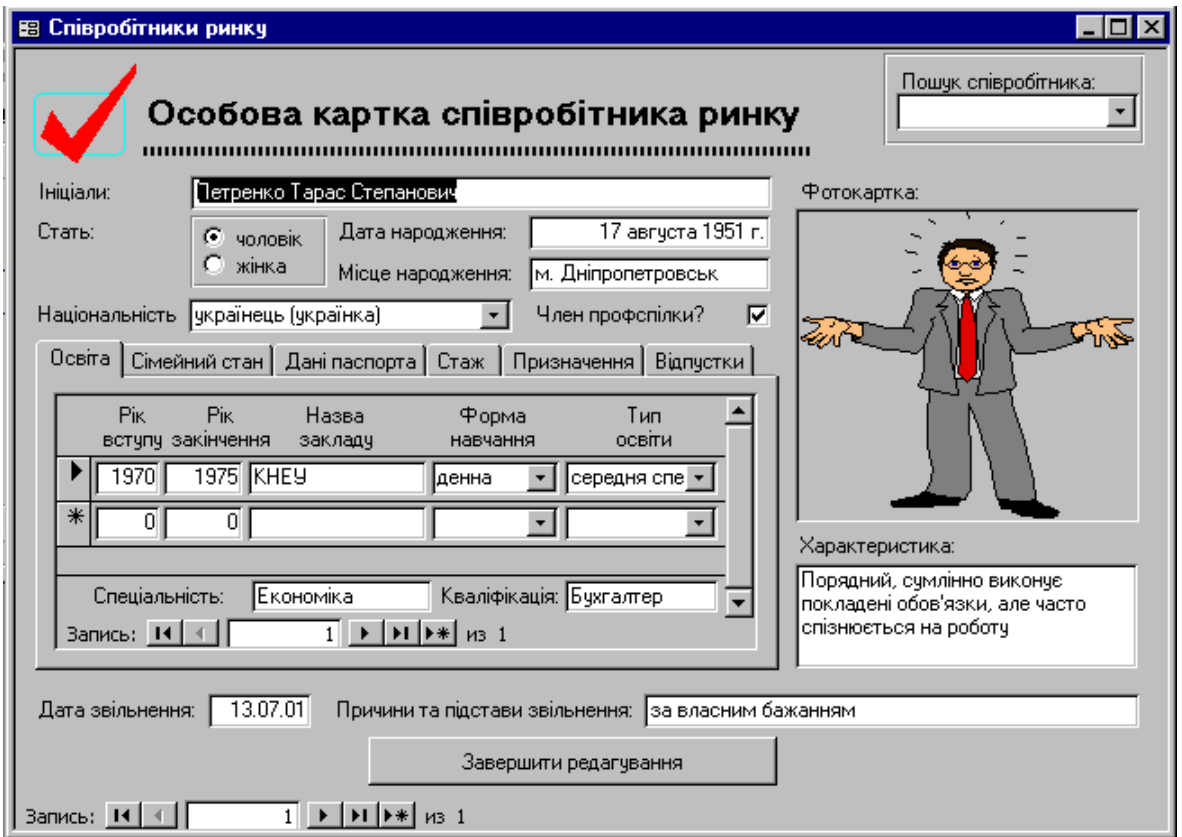

Рис. 3. Форма для редагування даних співробітників в режимі форми

<span id="page-2-0"></span>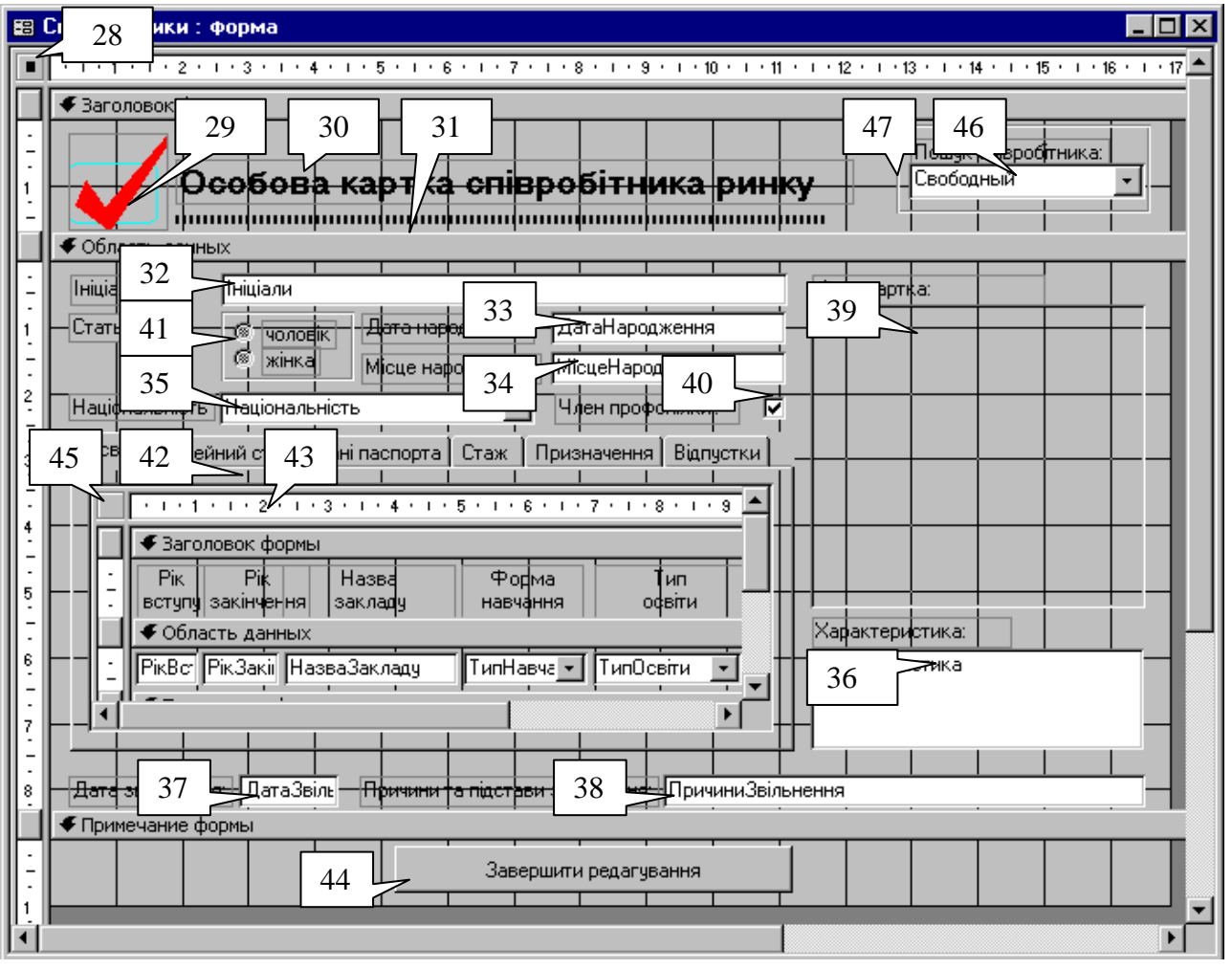

<span id="page-2-1"></span>Рис. 4. Форма для редагування даних співробітників в режимі конструктора.

5.10. Встановіть у вікні властивостей форми на закладці *Макет* наступні параметри

| Властивість            | Значення      |
|------------------------|---------------|
| Режим по умолчанию     | Простая форма |
| Полосы прокрутки       | Отсутствуют   |
| Область выделения      | Hет           |
| Разделительные линии   | Her           |
| Автоматический раз мер | ца            |
| Выравнивание по центру | ıa            |

Закрийте форму та дайте їй назву *Співробітники*. Відкрийте форму в режимі форми. Як кожен з встановлених параметрів вплинув на вигляд форми? Знову поверніться в режим конструктора.

5.11. Встановіть для форми джерело даних таблицю *Співробітники*. Для цього у вікні властивостей форми перейдіть на вкладку *Данные* та у полі зі списком *Источник записей* оберіть таблицю *Співробітники*. Натисніть кнопку списку полів джерела даних форми (1). Звідки взялися назви полів у виведеному вікні

#### **Створення елементів керування форм та корегування їх властивостей в режимі конструктора.**

- 6. Оснастіть створену форму елементами керування згідно рис. 3. Для цього:
	- 6.1. В заголовку форми створіть напис (30), виконуючи наступні дії
		- 6.1.1. Переконайтеся, що елемент керування (9) натиснутий.
		- 6.1.2. Для створення надпису натисніть кнопку (10).
		- 6.1.3. Натягніть у заголовку форми прямокутник для розміщення тексту надпису.
		- 6.1.4. Введіть текст надпису. На вкладці стрічки меню *Формат* встановіть розмір шрифту 14 та натисніть кнопку *Ж*.
		- 6.1.5. Перемістіть текст надпису у відведене місці (див. рис. 3) за допомогою мишки. Для цього
			- 6.1.5.1.Виділіть створений надпис.
			- 6.1.5.2.Перемістіть його за верхній лівий маркер (мишка повинна мати вигляд чотирьох перпендикулярних стрілок).
		- 6.1.6. Здійсніть переміщення надпису, змінюючи значення властивостей *От левого края* та *От верхнего края* на закладці *Макет* його вікна властивостей.
		- 6.1.7. Поексперементуйте з різними значеннями властивостей надпису у вікні властивостей. Дію кожної незрозумілої властивості проаналізуйте в режимі форми.
	- 6.2. Під створеним надписом створіть лінію (31), виконуючи наступні дії
		- 6.2.1. Переконайтеся, що елемент керування (9) натиснутий.<br>6.2.2. Лля створення лінії натисніть кнопку (25).
		- Для створення лінії натисніть кнопку (25).
		- 6.2.3. Натягніть у заголовку форми лінію.
		- 6.2.4. У вікні властивостей лінії на закладці *Макет* встановіть наступні значення

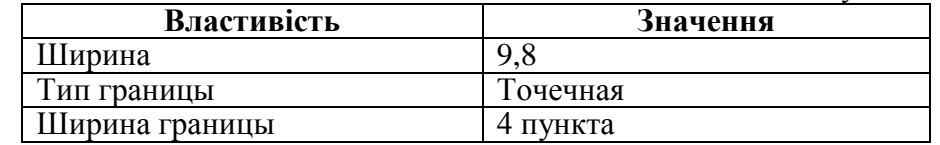

- 6.2.5. Перемістіть лінію у відведене місці (див. рис. 3).
- Поексперементуйте з різними значеннями властивостей лінії у вікні властивостей. Дію кожної незрозумілої властивості проаналізуйте в режимі форми.
- 6.3. Поряд з надписом та лінією в заголовку форми вставте малюнок на зразок (29), виконуючи наступні дії:<br>6.3.1. Віднайдіть на комп
	- 6.3.1. Віднайдіть на комп'ютері чи завантажте з Інтернету і перемістіть у власну папку малюнок-емблему розміром біля 50 Кб у форматі BMP на ваш вибір.
	- 6.3.2. Для вставки малюнка натисніть кнопку (19).
	- 6.3.3. Натягніть у заголовку форми прямокутник для розміщення малюнка.<br>6.3.4. У вікні *Выбор рисунка*, перейліть у власну папку, оберіть потрібний
	- 6.3.4. У вікні *Выбор рисунка*, перейдіть у власну папку, оберіть потрібний малюнок та натисніть кнопку *Ok*.
	- 6.3.5. Перемістіть малюнок у відведене місці (див. рис. 3).
- 6.3.6. Поексперементуйте з різними значеннями властивостей малюнка у вікні властивостей. Дію кожної незрозумілої властивості проаналізуйте в режимі форми. Нові властивості опишіть в таблиці *Особливі властивості малюнків*.
- 6.4. Активізуйте вікно списку полів джерела даних, натиснувши кнопку (1).
- 6.5. Створіть у формі поле для відображення прізвища, імені та по батькові співробітника. Для цього:<br>6.5.1. У вікні списку полів
	- 6.5.1. У вікні списку полів джерела даних віднайдіть поле *ПІБ* та перетягніть його при натиснутій лівій кнопці мишки в область даних на місце реквізиту (32).
	- 6.5.2. Виділіть поле та перемістіть його у відведене місце (див. рис. 3).
	- 6.5.3. Збільшіть розміри поля, перетягуючи маркери при натиснутій лівій кнопці мишки. Вказівник мишки при цьому повинен мати вигляд двонаправленої стрілки.
	- 6.5.4. Поексперементуйте з різними значеннями властивостей поля у вікні властивостей. Дію кожної незрозумілої властивості проаналізуйте в режимі форми.
- 6.6. Відредагуйте надпис для поля *ПІБ*, замінюючи його текстом *П. І. Б.:*. Для цього
	- 6.6.1. Виділіть надпис біля розглядуваного поля.
	- 6.6.2. Змініть текст надпису, редагуючи властивість *Подпись* у вікні властивостей надпису, або відмітивши ще раз мишкою текст надпису (при цьому безпосередньо в тексті надпису з'явиться курсор для редагування його тексту).
	- 6.6.3. Виділіть надпис, змініть його розміри та перемістіть у відведене місце (див. рис. 3). Який початковий текст містив надпис (33)? Звідки скопіювалося його значення? Чи впливає надпис на властивості поля *ПІБ* базової таблиці?
- 6.7. Самостійно створіть у формі поля для редагування полів *ДатаНародження* (33), *МісцеНародження* (34), *Національність* (35), *Примітки* (36), *ДатаЗвільнення* (37), *ПричиниЗвільнення* (38) таблиці *Співробітники*. Встановіть положення та розміри створених полів згідно зразка. Поясніть значення властивості *Формат поля* кожного оформленого поля. Змініть тексти надписів полів. Встановіть положення та розміри надписів полів аналогічно рис. 3.
- 6.8. Перетягніть в область даних форми поле *Фотокартка* з вікна списку полів джерела даних. Встановіть його розмір та положення згідно реквізиту (39). Чому створився елемент керування *Присоединенная рамка объекта*? Поексперементуйте з різними значеннями властивостей елемента керування у вікні властивостей. Дію кожної незрозумілої властивості проаналізуйте в режимі форми.
- 6.9. Перетягніть у форму поле *ЧленствоВПрофспілці* та розташуйте його на місці реквізиту (40). Відкоригуйте надпис та положення поля. Чому для даного поля автоматично створено елемент керування *Флажок*? Яке значення по замовчуванню встановлено для даного елемента керування? Звідки скопійовано це значення? Поексперементуйте з різними значеннями властивостей елемента керування у вікні властивостей. Дію кожної незрозумілої властивості проаналізуйте в режимі форми.
- 6.10. Створіть групу перемикачів для редагування статі співробітника (41). Для цього
	- 6.10.1. Переконайтеся, що кнопка (9) панелі елементів натиснута.
	- 6.10.2. Натисніть кнопку (12) панелі елементів.
	- 6.10.3. Натягніть в області даних форми область для створення групи перемикачів (41). При цьому завантажиться майстер створення групи перемикачів (перехід до кожного наступного кроку майстра здійснюється кнопкою *Далее*).
	- 6.10.4. На першому кроці майстра введіть текст групи перемикачів: в першому рядку наберіть *чоловіча*, а в другому *жіноча*.
	- 6.10.5. На другому кроці майстра вкажіть, що по замовчуванню встановлюється значення перемикача *жіноча*.
	- 6.10.6. На третьому кроці майстра вкажіть унікальні значення кожного перемикача для перемикача *чоловіча* значення –1, для перемикача *жіноча* значення 0.
	- 6.10.7. На четвертому кроці майстра вкажіть, що значення групи перемикачів *зберігається в полі* і в списку полів оберіть поле *Стать*.
	- 6.10.8. На п'ятому кроці оберіть тип елемента керування *перемикачі* та тип оформлення групи *втиснуте*.
	- 6.10.9. На шостому кроці майстра завершіть створення групи перемикачів, натиснувши кнопку *Готово*.
- 6.10.10. Виділіть групу перемикачів, змініть їх розмір та перемістіть у відведене місце (див. рис. 3). Перемістіть надпис цієї групи у відведене місце, розмістивши покажчик мишки на його верхньому лівому кутку.
- 6.10.11. Поексперементуйте з різними значеннями властивостей елемента керування у вікні властивостей. Дію кожної незрозумілої властивості проаналізуйте в режимі форми.
- 6.11. Створіть у формі набір вкладок (42). Для цього
	- 6.11.1. Натисніть кнопку (23) панелі елементів та натягніть в області даних форми область для розміщення вкладок згідно зразка.
	- 6.11.2. Дайте першій вкладці назву *Освіта*. Для цього у вікні властивостей *вкладки* змініть значення властивості *Подпись*.
	- 6.11.3. Самостійно дайте другій вкладці назву *Сімейний стан*.
	- 6.11.4. Доповніть набір вкладок новою вкладкою *Дані паспорта*. Для цього в контекстному меню *набору вкладок* оберіть пункт *Добавить вкладку* та змініть її підпис.
	- 6.11.5. Самостійно *доповніть існуючий* набір вкладок вкладками *Стаж*, *Призначення*, *Відпустки*.
	- 6.11.6. Змініть розмір та перемістіть у відведене місце (див. рис. 3) створений набір вкладок. Поексперементуйте з новими пунктами контекстного меню та різними значеннями властивостей створеного елемента керування у вікні властивостей. Дію кожної незрозумілої властивості проаналізуйте в режимі форми.
- 6.12. Створіть на вкладці *Освіта* підпорядковану форму (43) для внесення даних про освіту співробітника. Для цього
	- 6.12.1. На панелі елементів натисніть кнопку (24).
	- 6.12.2. Натягніть в області даних форми прямокутну область для відображення підпорядкованої форми з даними етапів освіти співробітника. При цьому завантажиться майстер створення підпорядкованих форм (перехід до кожного наступного кроку майстра здійснюється кнопкою *Далее*).
	- 6.12.3. На першому кроці майстра вкажіть тип джерела даних-таблиця чи запит.
	- 6.12.4. На другому кроці майстра вкажіть джерело підпорядкованої форми таблиця *ОсвітаСпівробіників* та перенесіть з списку доступних в список обраних всі поля, крім *КодОсвіти* та *КодСпівробітника* (Чому?).
	- 6.12.5. На третьому кроці оберіть перший тип зв'язку між основною та підпорядкованою формою.<br>6.12.6. На четвертому к
	- 6.12.6. На четвертому кроці задайте назву підпорядкованої форми *ОсвітаСпівробітників*.
	- 6.12.7. Після створення підпорядкованої форми змініть її розміри та перемістіть у відведене місце (див. рис. 3).
	- 6.12.8. Встановіть для створеної підпорядкованої форми у вікні властивостей на вкладці *Макет* режим по замовчуванню *Ленточные формы*.
	- 6.12.9. Перенесіть в підпорядкованій формі з використанням буфера обміну поля *Спеціальність* і *Кваліфікація* з області даних в примітки форми, розмістивши їх, як на [рис.](#page-2-0) 3. Перейдіть в режим макету та встановіть розміри цих полів так, щоб коректно відображати їх дані. Знову поверніться до режиму конструктора.
	- 6.12.10. Виріжте надписи полів та вставте їх у заголовок підпорядкованої форми (43), як на [рис.](#page-2-0) 3.
	- 6.12.11. Розмістіть поля підпорядкованої форми під своїми надписами. Зменшіть розмір області даних підпорядкованої форми (43) до однієї стрічки, як на [рис.](#page-2-1) [4.](#page-2-1)
- 6.13. В примітках основної форми створіть кнопку (44) для закриття форми після редагування. Для цього
	- 6.13.1. На панелі елементів натисніть кнопку (18).
	- 6.13.2. Натягніть в області приміток форми прямокутну область кнопки. При цьому завантажиться майстер створення кнопок.
	- 6.13.3. На першому кроці майстра оберіть категорію *Работа с формой* та дію *Закрытие формы*.
	- 6.13.4. На другому кроці майстра введіть текст кнопки *Завершення редагування*.
	- 6.13.5. На третьому кроці завершіть створення кнопки, натиснувши кнопку *Готово*.
- 6.13.6. Змініть розміри та перемістіть кнопку згідно зразка.
- 6.13.7. Перейдіть в режим форми та переконайтеся в дієздатності кнопки.
- 6.13.8. Поверніться в режим конструктора. Поексперементуйте з різними значеннями властивостей кнопки у вікні властивостей. Дію кожної незрозумілої властивості проаналізуйте в режимі форми.

#### **Форматування груп елементів керування.**

- 7. Встановіть однакові розміри елементів керування полів *ДатаНародження* (33) та *МісцеНародження* (34). Для цього
	- 7.1. При натиснутій клавіші Shift відмітьте елементи керування (33) та (34) почерговим натисненням лівої кнопки мишки.
	- 7.2. На вкладці стрічки меню *Упорядочить* відкрийте список кнопки *Размер или интервал* та оберіть у ньому пункт *По самому широкому*.
- 8. Вирівняйте елементи керування полів *ПІБ* (32), *ДатаНародження* (33) та *МісцеНародження* (34) по правому краю. Для цього
	- 8.1. При натиснутій клавіші Shift відмітьте елементи керування (32), (33) та (34) почерговим натисненням лівої кнопки мишки.
	- 8.2. На цій самій вкладці стрічки меню у списку кнопки *Выровнять* оберіть пункт *Справа*.
- 9. Встановіть між елементами керування полів *ПІБ* (32), *ДатаНародження* (33) та *МісцеНародження* (34) однакові інтервали по вертикалі. Для цього
	- 9.1. Виділіть елементи керування (32), (33) та (34).
	- 9.2. На вкладці стрічки меню *Упорядочить* знову відкрийте список кнопки *Размер или интервал* та оберіть у ньому пункт *Распределить по вертикали*.
	- 9.3. Самостійно встановіть однакові розміри, інтервали по вертикалі, вирівняйте елементи керування згідно рис. 3.

### **Створення елементів керування для пошуку даних в формах.**

- 10. Оснастіть створену форму полем зі списком (46) для організації швидкого пошуку співробітника за ініціалами. Для цього
	- 10.1. Натисніть на панелі елементів кнопку (16).
	- 10.2. Натягніть в області заголовка форми область для створення поля зі списком (46). При цьому завантажиться майстер створення полів зі списками.
	- 10.3. На першому кроці майстра встановіть перемикач вибору варіантів отримання даних полем зі списком в третє положення (організація пошуку в формі).
	- 10.4. На другому кроці майстра перенесіть з списку доступних в список обраних полів поля *КодСпівробітника* (для проведення пошуку) та *ПІБ* (для відображення в полі зі списком).
	- 10.5. На третьому кроці переконайтеся, що прапорець *Скрыть ключевой столбец* встановлено.
	- 10.6. На четвертому кроці завершіть створення поля зі списком, натиснувши кнопку *Готово*.
	- 10.7. Перемістіть та змініть розмір поля зі списком (46) згідно рис. 3. Змініть текст надпису поля зі списком.
	- 10.8. Перегляньте властивості створеного поля зі списком у вікні властивостей. Про кожну незрозумілої властивості дізнайтеся з довідкової системи.

### **Завершальний етап заняття.**

- 11. Для виділення поля зі списком (46) створіть в заголовку форми прямокутник (47). Для цього
	- 11.1. Натисніть кнопку (26) панелі елементів керування.
	- 11.2. Натягніть в області заголовка форми прямокутник згідно рис. 3.
- 12. Самостійно створіть на інших закладках елементи керування для редагування інших полів таблиці *Співробітники* (всі поля цієї таблиці, крім лічильника, повинні мати елементи керування для редагування їх значень). Розмістіть, вирівняйте та встановіть інтервали між ними, використовуючи операції форматування груп елементів.
- 13. Перейдіть в режим форми та внесіть з її допомогою 2-3 записи в таблицю *Співробітники*. Для кожного співробітники внесіть інформацію про отриману освіту ( в середньому по дві освіти для кожного співробітника).

14. Закрийте форму та перевірте наявність введених даних в таблицях *Співробітники* та *ОсвітаСпівробітників*.

#### **Повторення вивченого матеріалу.**

- 15. Стисніть створену БД.
- 16. Завершіть роботу Access.
- 17. Віднайдіть створену БД та заархівуйте її вміст.
- 18. Збережіть створений архів на власному носії в двох екземплярах.

## **Контрольні запитання.**

- 1. Як змінити висоту розділів форми двома способами?
- 2. Як змінити ширину форми двома способами?
- 3. В якому режимі відображається введений заголовок форми
- 4. Як встановити чи змінити джерело даних форми
- 5. Якими основними способами можна змінити властивості форм та елементів керування
- 6. Чому форми та елементи керування мають різні властивості? Чому елементи керування різних типів мають різні властивості Які властивості притаманні всім елементам керування? Чому?
- 7. Які особливі властивості мають окремі типи елементів керування?
- 8. Звідки копіюється текст для надписів кожного поля, що перетягується з вікна списку полів джерела даних форми?
- 9. Чому кожен перемикач групи перемикачів повинен мати унікальне значення? Як змінити значення по замовчуванню для створеної групи перемикачів?
- 10. При створенні якого елемента керування створюється нова форма?
- 11. Яка різниця між іменем та джерелом даних елемента керування?
- 12. Які види форматування груп елементів керування використовуються в режимі конструктора? Як виділити одночасно декілька елементів керування?
- 13. Які різновиди полів зі списками використовуються в формах?
- 14. Чи може одна форма вносити дані відразу в декілька таблиць?